# *Quick Start Guide* **Data Stream Edition**

Follow the instructions on the following pages to quickly access real-time weather data via the Weather View 32 software. Additional information for getting started is in the User Guide on pages 7 through 23.

# **Installing Weather View 32**

- 1. Exit all programs.
- 2. Insert the Weather View 32 software compact disc into your CD-ROM drive.
- 3. The Weather View 32 InstallShield Wizard appears automatically. Click on **Next** to Continue.
- 4. The Weather View 32 license agreement appears. Read the licensing agreement, and if you accept the terms, select the **I accept** option. Select **Next**. (If you select I do no accept, you will exit the setup program when you click Next.)
- 5. The Destination Folder window appears. Select **Next**. Advanced Setup: change the installation folder.
- 6. The Installing window appears. Wait while the software installs on your computer.
- 7. Finally the InstallShield Wizard Completed window appears. Select **Finish**. Remove the Weather View 32 software compact disc from your CD-ROM drive.

#### **Startup**

- 1. Start the Weather View 32 program.
- 2. Enter the serial number from the User Guide cover, bottom of the page. All letters are CAPITALIZED. The remaining characters are numerals. Click on **Continue**.
- 3. The Import Weather Data From Previous window appears.

**New Setup:** Click on the **Do Not Import Data and Continue button Upgrade Setup:** Click on the **Import Data** button. A Windows Explorer Browse button appears. Browse to C:/Program Files/Weather View 32 600 folder or the old Weather View 32 Installation

- folder 4. The Weather View 32 Initial Database Creation window appears next. Accept the date shown by
- clicking on **Create Databases** button. Wait while Weather View 32 creates the weather databases.
- 5. The Current Station #01 Weather View window appears. Each time Weather View 32 starts, this window will appear. The startup window displays a sunset scene over Pacific ocean.

Continue the Quick Start process on page 2.

#### **Setup—Weather View Properties, Station Information**

- 1. Click on the **Setup** menu. An menu item list appears.
- 2. Select **Weather View Properties**. Enter the correct data for your location. If you do not have the latitude, longitude and elevation, complete the **Climate** window first (below).
- 3. Station ID: Enter a descriptive name for your weather station.
- 4. Station City: Enter your city.
- 5. Station State: Enter your state.
- 6. Station Latitude: Enter the latitude of your station in digits to the ten-thousandth decimal place. Indicate North or South by marking the appropriate button.
- 7. Station Longitude: Enter the longitude of your station to the ten-thousandth decimal place. Indicate East or West by marking the appropriate button.

#### **Setup—Weather View Properties, Climate tab**

- 1. From the **Station Information** tab, select the **Climate** tab. Under normal circumstances choose the site closest to the weather station's physical location.
- 2. State: Select the state of the Climate Database to use. (From the existing climate database within Weather View 32 of over 8000 reporting sites in the United States.)
- 3. City or other identifier: Select the city of the Climate Database to use.

Note: By selecting the site closest to the weather station's physical location the latitude and longitude is provided. The selected site's elevation may be similar or different to the weather station's. When appropriate, use the information exactly as displayed to complete the Station Information window.

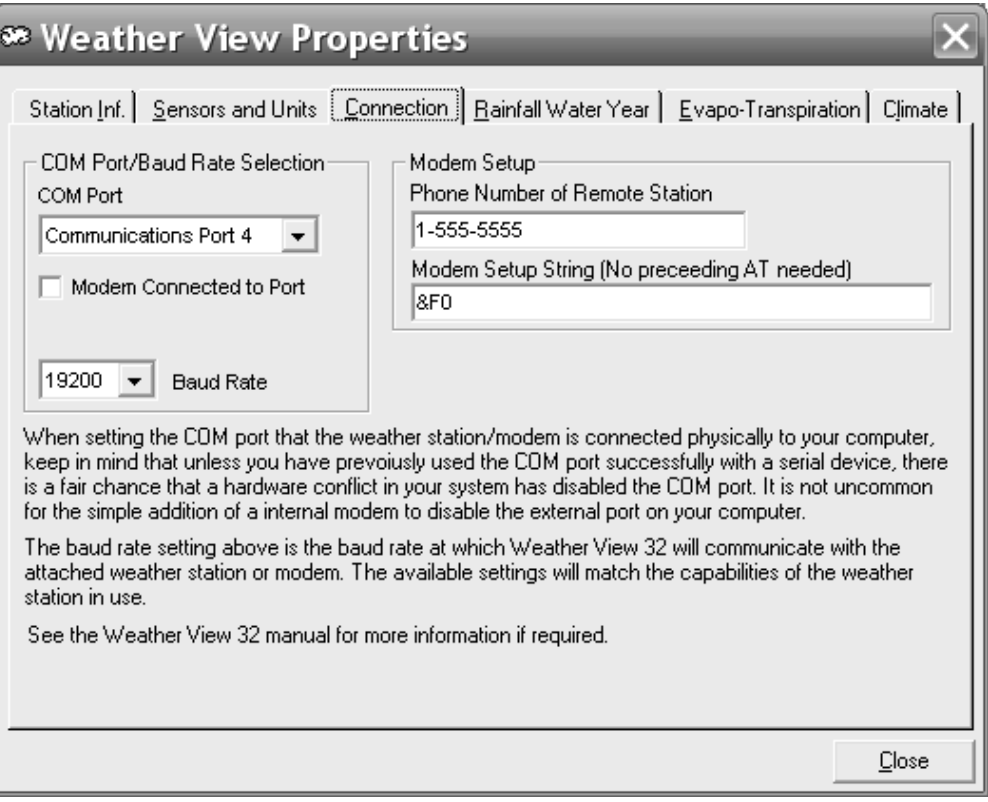

# **Setup—Weather View Properties, Connection tab**

- 1. Continue under the **Setup** menu— **Weather View Properties**. Click on the **Connection** tab. The window shown above appears.
- 2. Take a moment to physically connect the weather station to the computer via either a serial port or a USB Converter. Double check all connections to make sure they are tight.
- 3. Enter the COM Port of the weather station/data translator is using to communicate with Weather View 32.
- 4. Enter the Baud Rate of the weather station/data translator.
- 5. Close and return to the Start up (Hole Cloud) window.

### **Setup—Weather Station Properties**

- 1. Go to the **Setup** menu item. A menu appears.
- 2. Select **Weather Station Properties**. The window below appears.
- 3. Select the Units of Measure output by the weather station.
- 4. Some Weather stations require that one or more characters be sent via serial connection for station to repond with weather data. If so configure the station polling section as needed.
- 5. Determine if the data being sent by station is fixed length (Same number of charactors regardless of data changing values) or comma delimited (comma's separate the individual data fields).
- 6. If Fixed length data proceed to page 5, for comma delimited proceed to page 6.

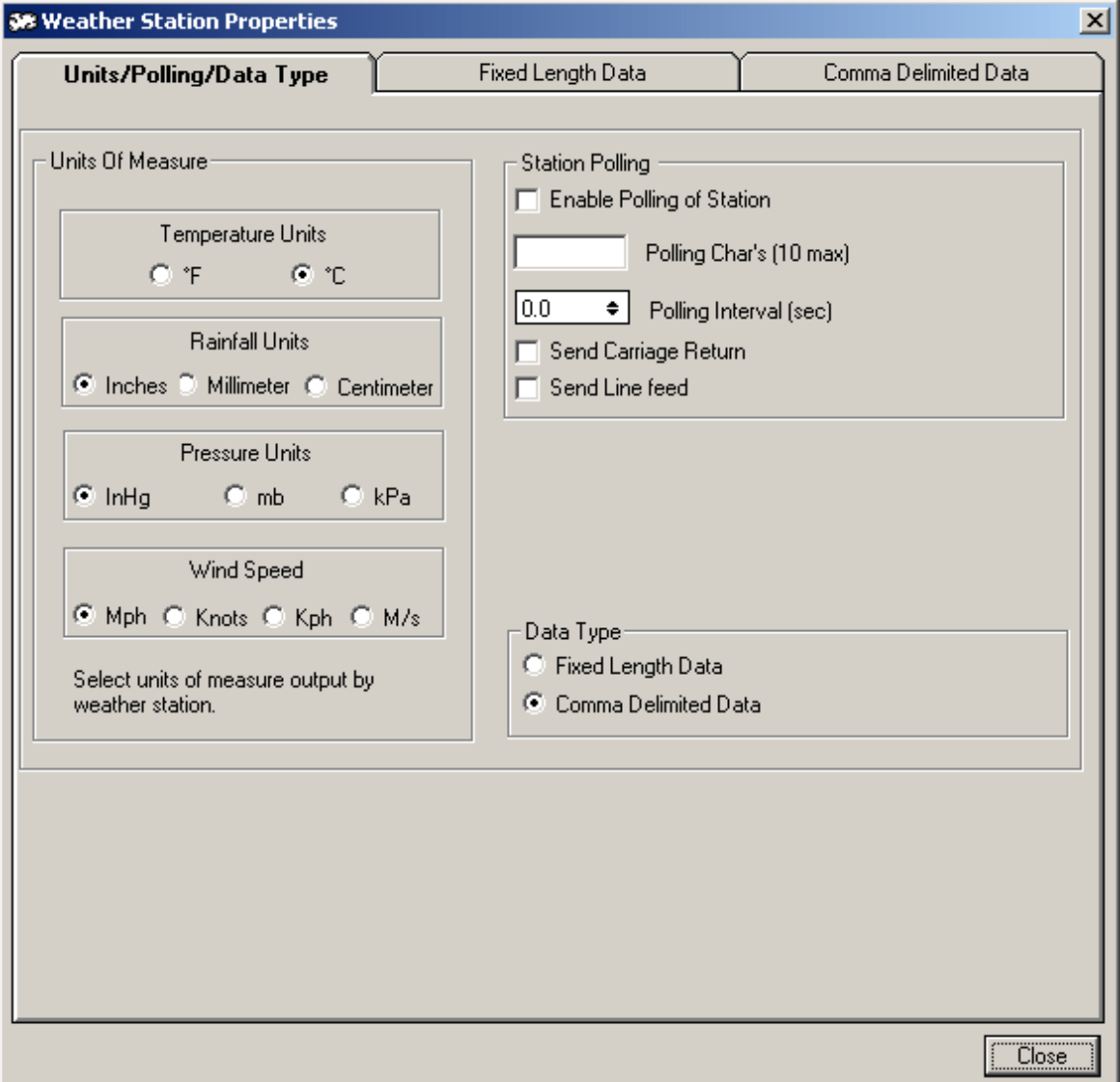

Look in the Current Serial Input Data Stream box.

If the box reads "Selected Com Port is Unavailable" or the box is empty, then a Communications problem exists and must be resolved before continuing on. Call Tech Support at 503-8643217.

- 1. Current Serial Input Data Stream: If data displays here, press the Pause Data Stream button. The data will stop streaming.
- 2. Review the data stream and identify what weather parameters are being reported. Check mark each of the identified parameters under the "Check to Enable Sensors" column.
- 3. Using the mouse/cursor, highlight the characters/digits the weather station output for an identified parameter/sensor. Include any "+" or "-" sigh preceding the value in the selection.
- 4. Set to Selected: Click on this button to set the identified reading to these characters in the data stream. The computer enters the start location and end location of the highlighted characters (example above is a temperature reading).
- 5. Continue to highlight each sensor's data location as in steps 3-5 until all attached sensors data is allocated.
- 6. When complete, select Close. The startup window will display.
- 7. Continue to page 7.

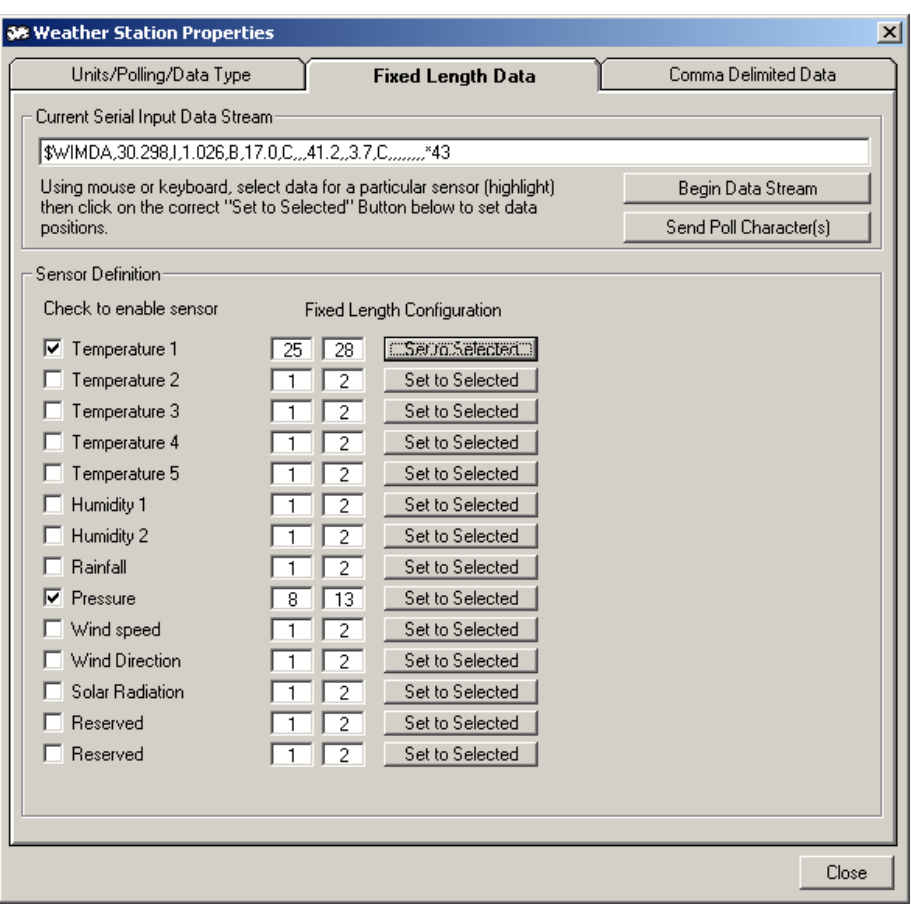

Look in the Current Serial Input Data Stream box.

If the box reads "Selected Com Port is Unavailable" or the box is empty, then a Communications problem exists and must be resolved before continuing on. Call Tech Support at 503-8643217.

- 1. Current Serial Input Data Stream: If data displays here, press the Pause Data Stream button. The data will stop streaming. WV32 will then parse the comma delimited data and populate the list boxes opposite each sensor with all the possible values.
- 2. Mark each sensor which is installed on station and sending valid data using provided checkbox..
- 3. Select the proper data item from list boxes opposite each sensor to assign a data item.
- 4. Repeat step 3 until all sensors are configured.
- 5. When complete, select Close. The startup window will display.
- 6. Continue to the next page.

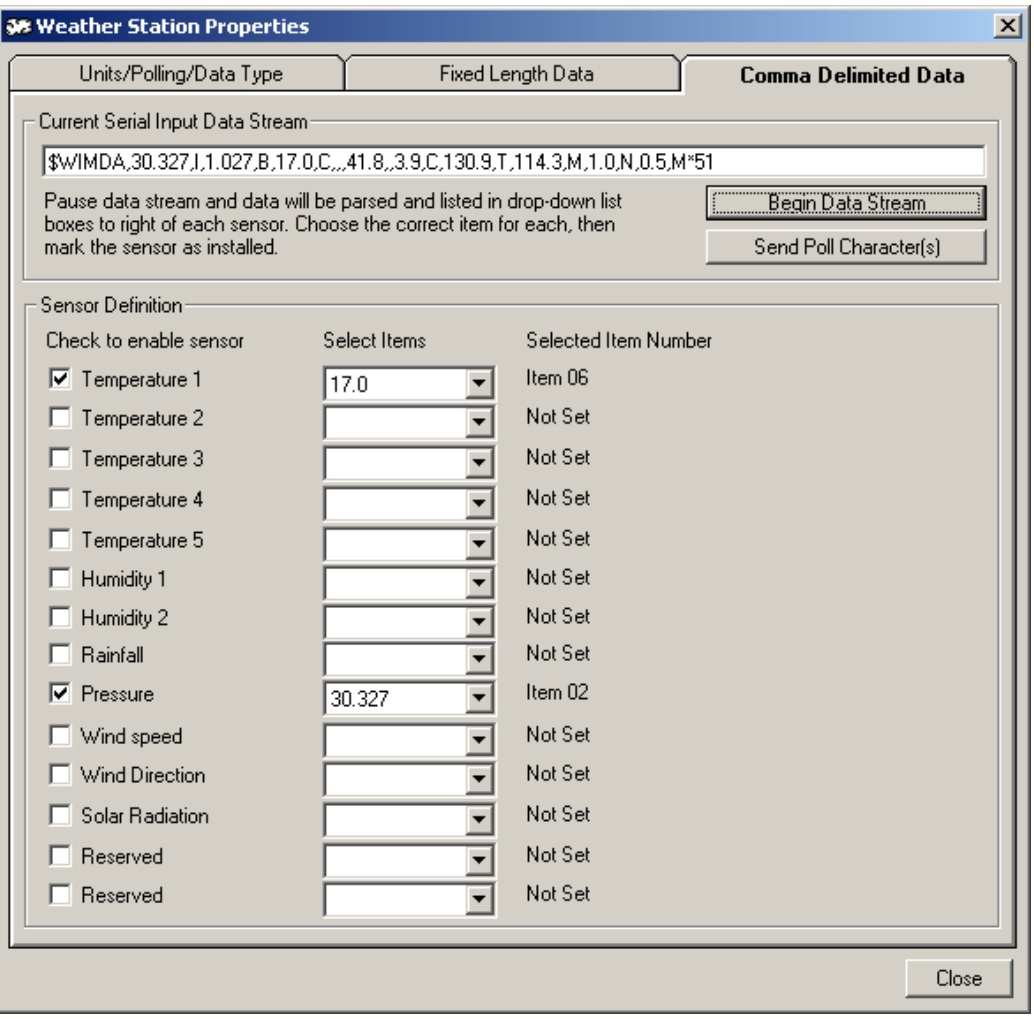

# **Setup—Weather View Properties, Sensors and Units of Measure tab**

- 1. Go to the **Setup** menu item and select **Weather View Properties**.
- 2. Select the **Sensors and Units** tab. The window above appears..
- 3. Display Identifier: When an item in the Installed Sensors List is highlighted, the Display Identifier of that sensor displays in the text box labeled Display Identifier. This value can be changed by typing in a new ID in the text box.
- 4. Short Identifier: Enter an additional shorter identifier for reports.
- 5. Humidity Sensor for calculations: Select the humidity sensor to use for calculating dewpoint and heat index.
- 6. Temperature Sensor for calculations: Select the temperature sensor to use when calculating dewpoint, heat index, and wind chill.
- 7. Display Units of Measure: Choose the Units of Measure for Wind Speed, Temperature, Rainfall, and Pressure for Weather View 32 to use for sensor data output. These settings are independent of the units of measure the weather station displays or outputs.
- 8. Sensor Readings Display Resolution: Check the box to display sensor readings using the highest resolution supported by the weather station. If the box is not checked, readings display using the resolutions you would expect to see on the evening news.

Weather View 32 is configured for use. Select the **Monitor Weather Now** menu item. A dialog will appear detailing the initial data collection from station, once this dialog clears, observe the status bar located along the bottom of the Weather View 32 display screen. The far left item details the progress Weather View makes while connecting to your weather station. After some housekeeping is completed, Weather View displays the Real-Time Monitoring screen.

For further information on configuring your Real-Time Monitoring display, setting alarm conditions, and using the reporting features of Weather View 32, see the User Guide.

**© Copyright 1997-2012 By Dave Heider, All Rights Reserved Worldwide.**